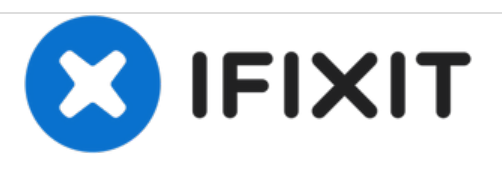

# **HP Stream 13 Demontage für ein Upgrade der PCIe mini SSD**

Dies ist eine Anleitung, wie du deinen HP Stream 13 Laptop auseinandernehmen kannst, um eine neue Wi-Fi-Karte oder SSD einzubauen.

Geschrieben von: Kevin Fessler

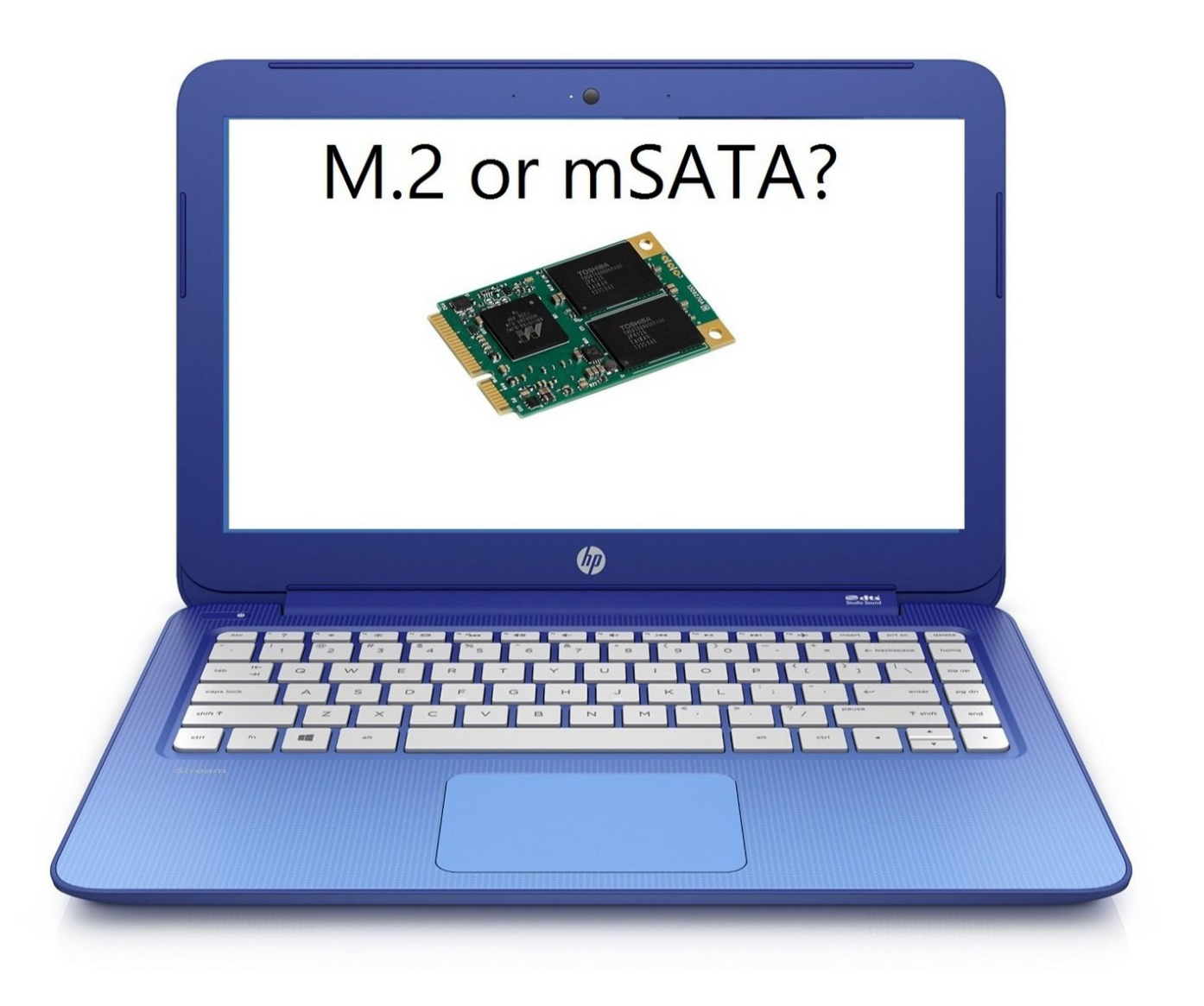

# **EINLEITUNG**

32 GB Speicher ist nicht viel für einen Laptop. Entgegen der landläufigen Meinung ist das Upgrade der SSD dieses Laptops nicht wirklich schwierig - es bedeutet jedoch, dass du deine interne WiFi-Karte aufgeben mußt. Als Besitzer dieses Laptops habe ich mit den Windows 8 und Windows 10 WiFi Treibern gekämpft und war froh sie los zu werden. Mein aktuelles Setup enthält eine 250 GB SSD und eine externe Wi-Fi-Karte. Diese Anleitung soll dir dabei helfen, das gleiche zu tun!

Ich werde die Anleitung weiter verbessern, wenn mehr Leute an dem Vorgang interessiert sind.

# **WERKZEUGE:**

- [Philips](http://www.ultimategarage.com/shop/index.php?manufacturers_id=40&sort=2a&filter_id=847) extra long screw driver (1)
- Small [Needle](file:///Artikel/Small_Needle_Nose_Pliers) Nose Pliers (1)

*Used for getting into small places*

#### **Schritt 1 — Vorbereitung**

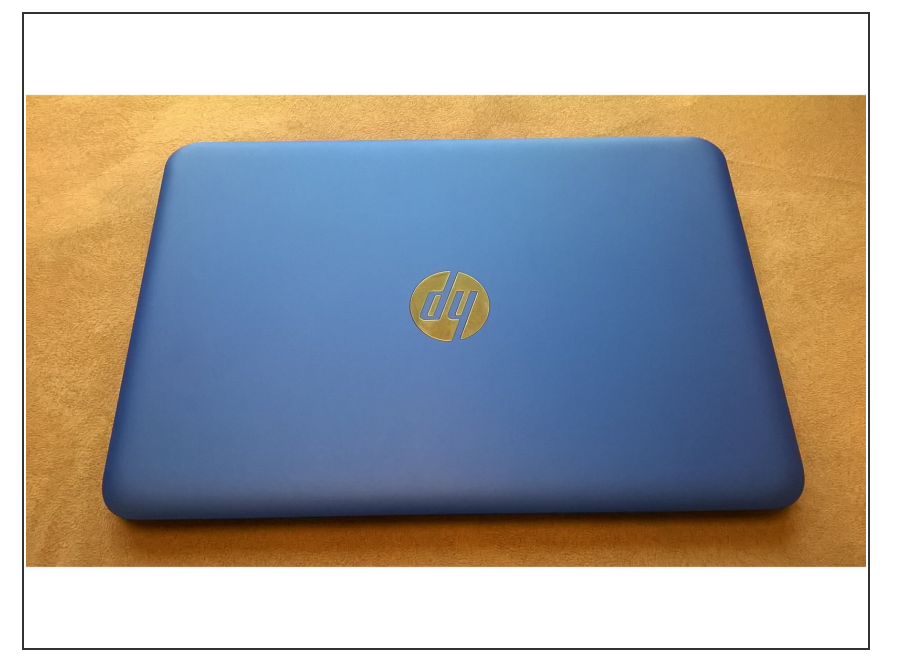

Achte darauf, den Laptop in einer Umgebung mit genügend Licht auseinander zu nehmen, und darauf, dass er entladen ist. Berühre **vor** dem Beginnen etwas, um dich zu erden! Elektrostatische Entladungen können dein Motherboard zerstören.  $\bullet$ 

## **Schritt 2 — Drehe das Laptop um**

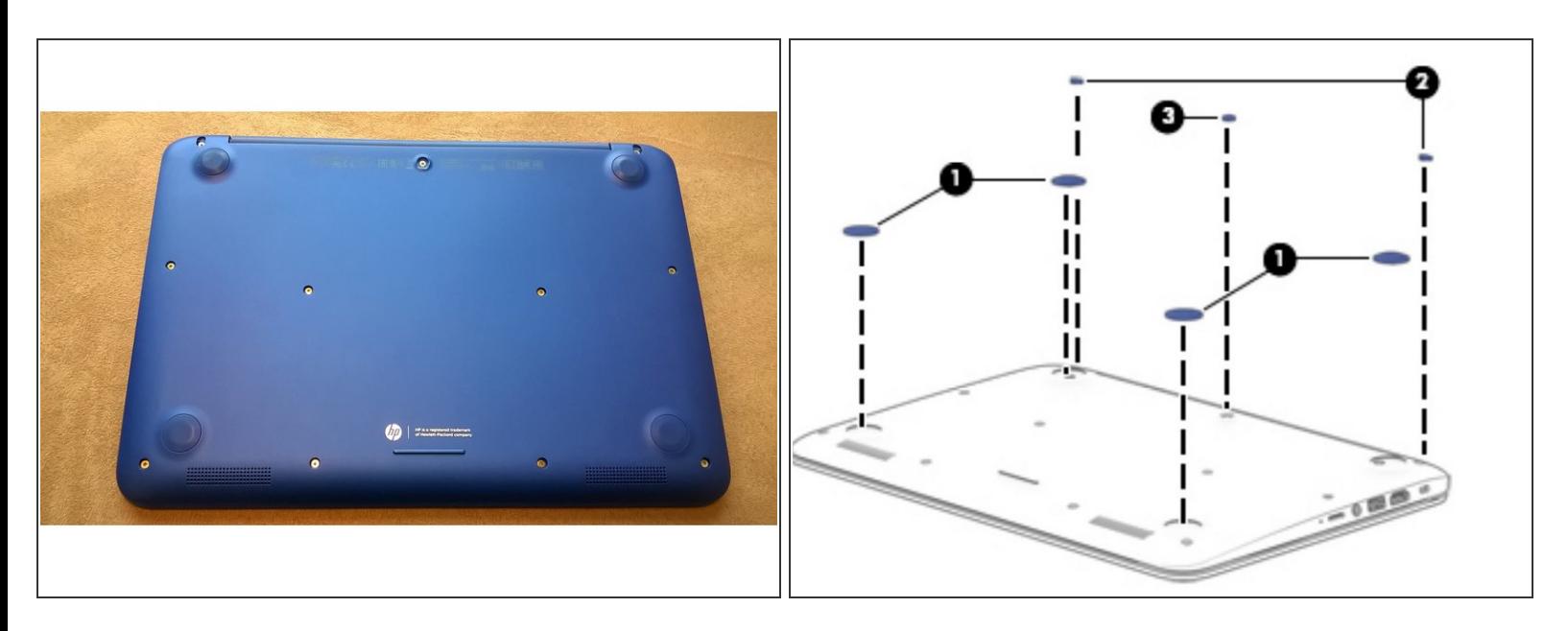

Drehe das Laptop um. Auf der Rückseite befinden sich vier Gummifüsschen, die entfernt werden müssen, um an die Schrauben darunter zu kommen. Entferne zuerst, wie auf dem Bild gezeigt, das Gummifüsschen in der Mitte.

## **Schritt 3**

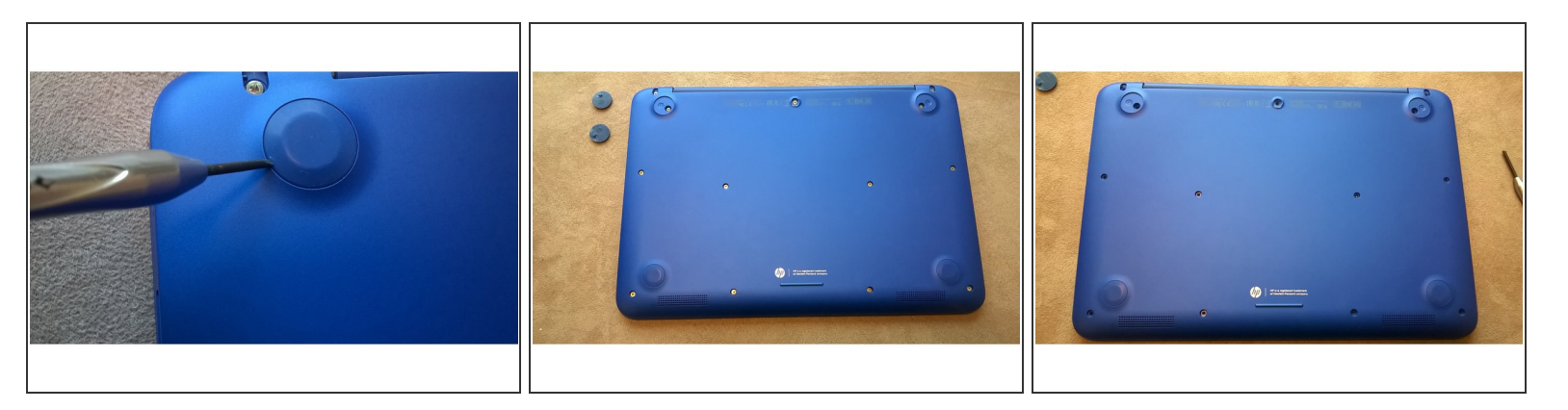

Unter jedem Gummifüsschen ist eine Schraube. Entferne alle Gummifüsschen.

#### **Schritt 4 — Verwende einen Schraubendreher, um die Tastaturbaugruppe zu entfernen**

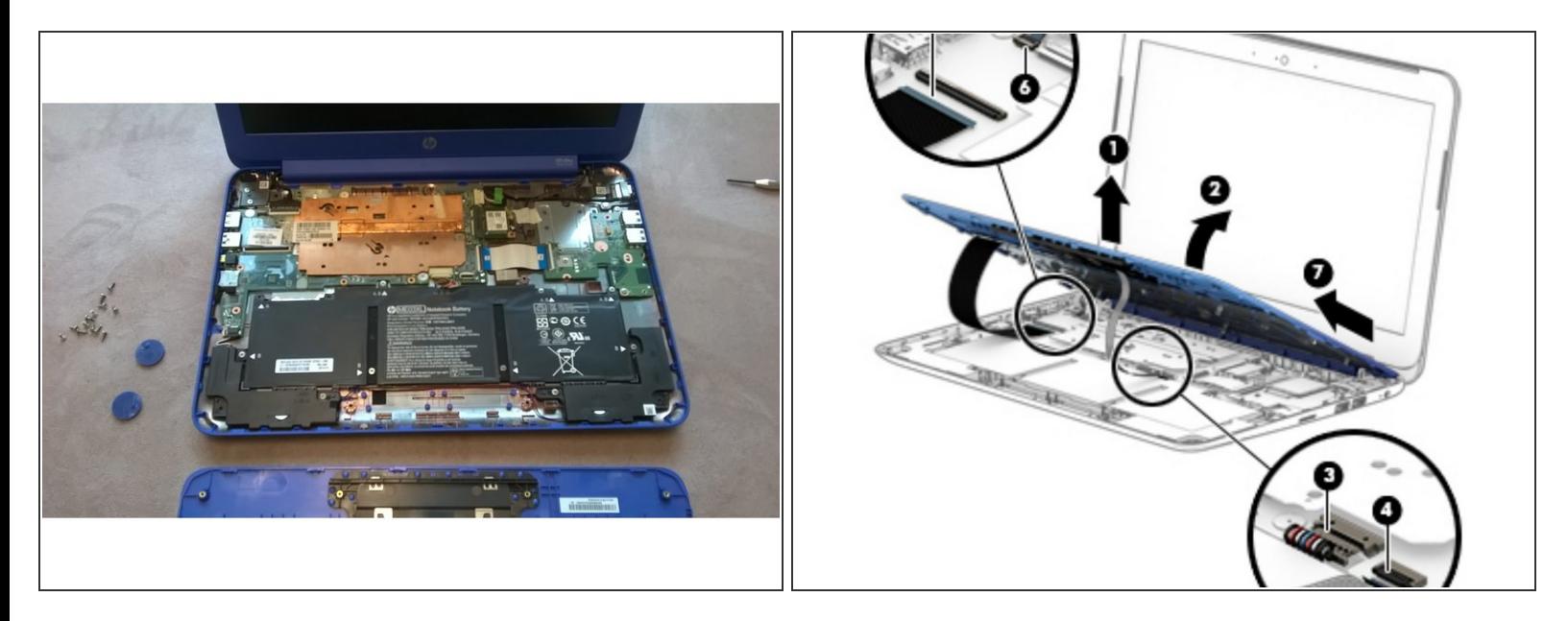

Es müssen insgesamt drei Kabel gelöst werden. Klappe jeden ZIF Stecker nach oben, um ihn zu lösen.  $\bullet$ 

#### **Schritt 5 — Unterseite der Tastatur**

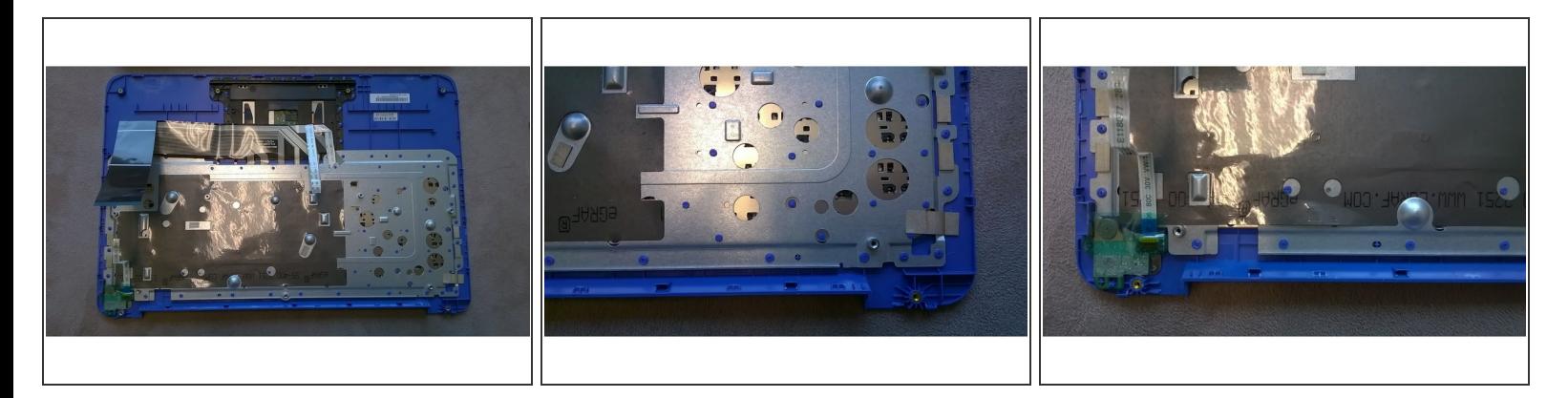

**Interseite der Tastatur** 

# **Schritt 6 — Identifiziere die Wi-Fi/Bluetooth mPCIe Karte.**

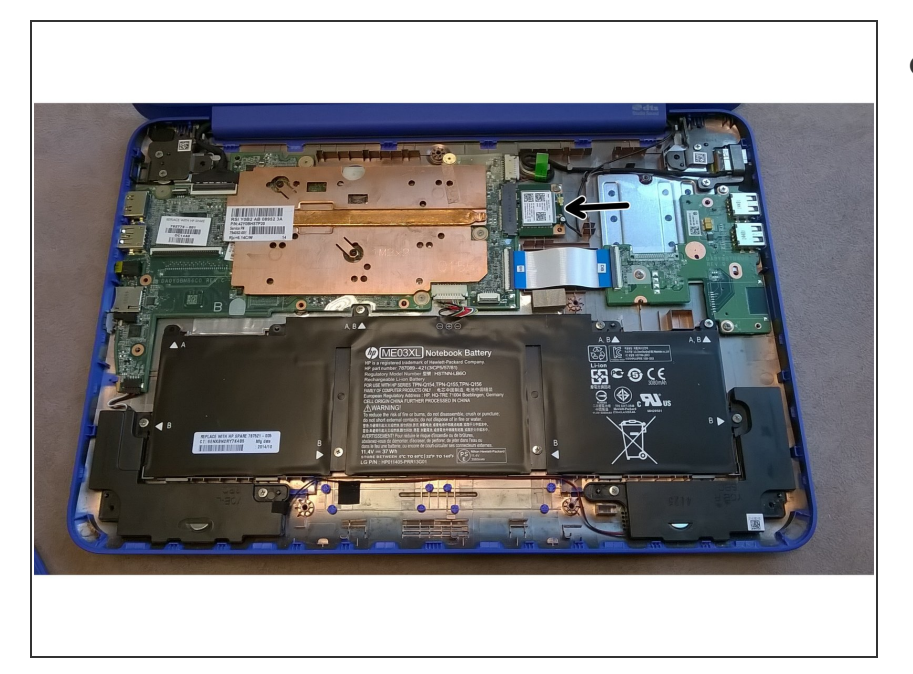

Die Wi-Fi/Bluetooth mPCIe Karte befindet sich rechts von der Hauptplatine, hier mit einem Pfeil markiert.  $\bullet$ 

#### **Schritt 7 — Nahaufnahme der WiFi und WWAN Ports**

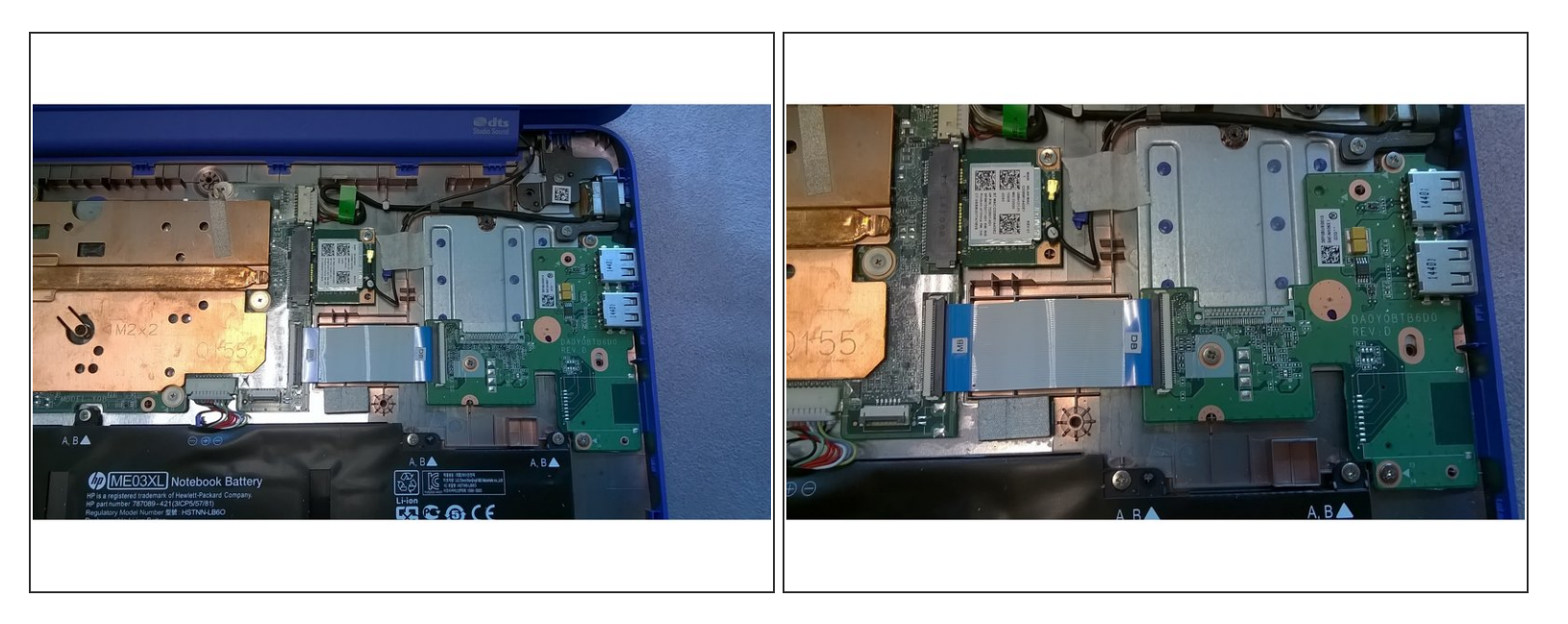

Du siehst, dass es eine große Lücke für die WWAN-Karte und keine M.2-Verbindung gibt. Es ist möglich, die mPCIe-Karte zu erweitern und die WiFi-Karte vollständig zu entfernen. Eine andere Möglichkeit könnte sein, ein Board mit einer M.2 WWAN-Karte zu kaufen und sie mit einer SSD auszutauschen. Leider sind diese ziemlich selten.

## **Schritt 8 — USB / WWAN Board**

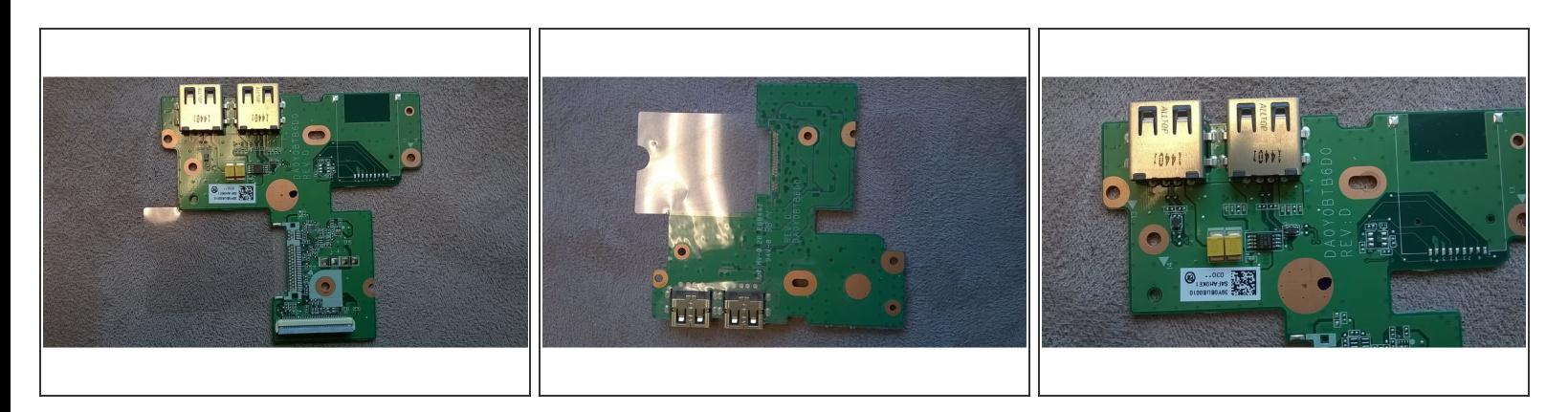

Nahaufnahme des USB / WWAN Boards.

#### **Schritt 9 — mPCIe Karte**

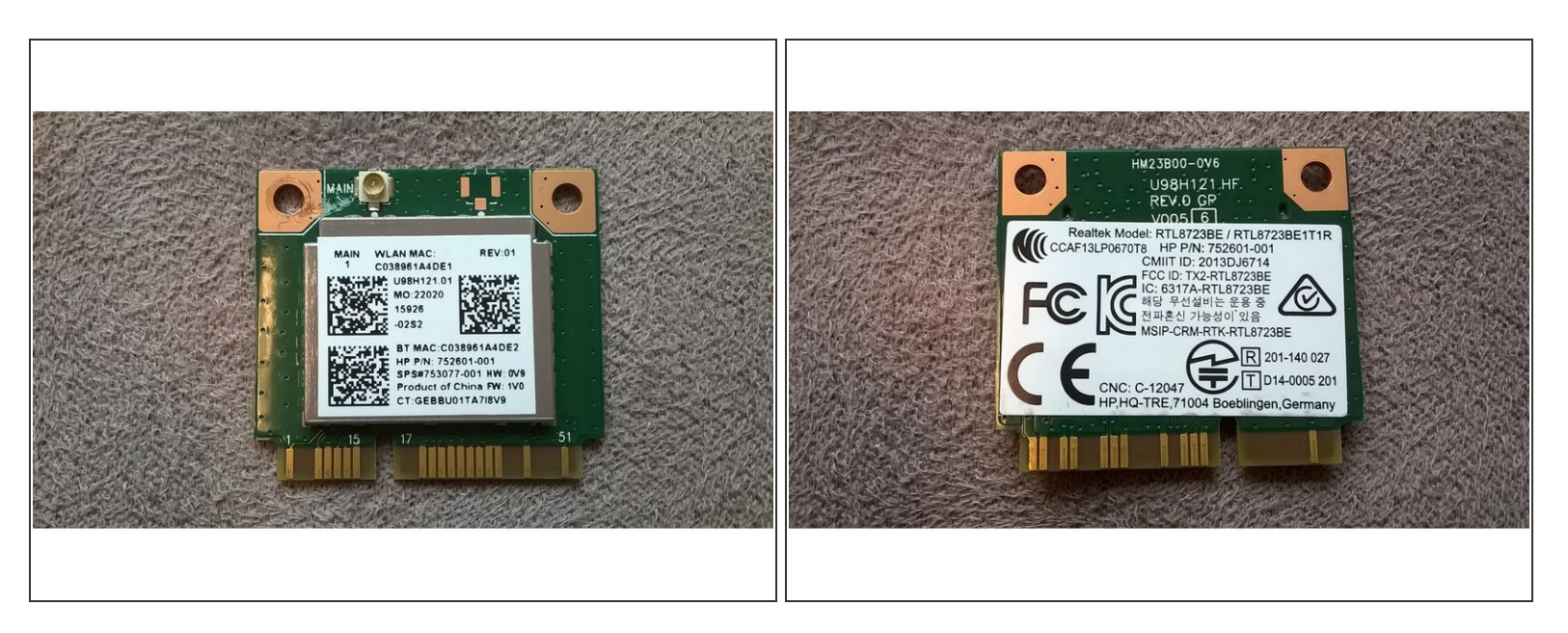

Wie bereits erwähnt, kannst du diese Karte gegen eine PCIe SSD *mit halber Breite* austauschen, die du bei Amazon oder anderen Elektronikhändlern findest.

#### **Schritt 10 — Ersetze die Wärmeleitpaste**

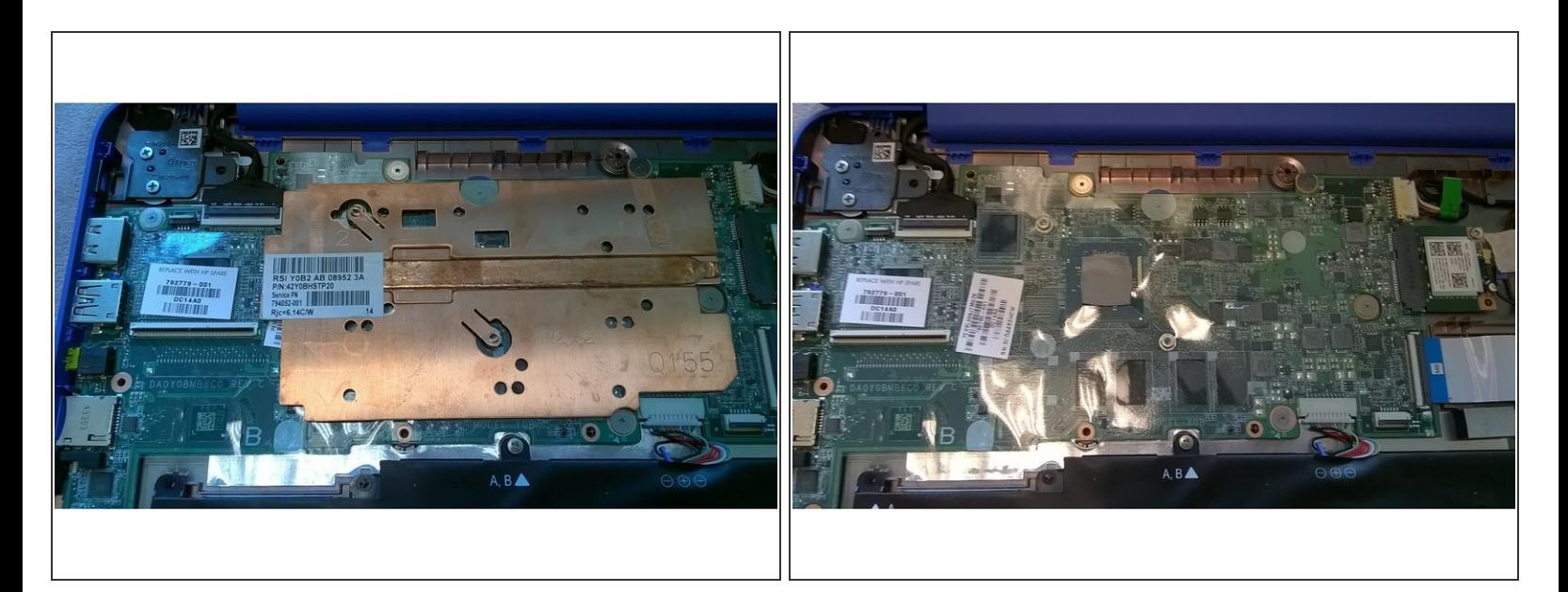

Ein häufiges Problem könnte die Wärmeableitung sein, daher ist es empfehlenswert, die Wärmeleitpaste zu entfernen und durch eine hochwertigere zu ersetzen. Ich empfehle auch, Wärmepads an der Unterseite des Kupferkühlkörpers hinzuzufügen, wo die RAM-Chips sitzen.  $\bullet$ 

#### **Schritt 11 — Setze alles wieder zusammen.**

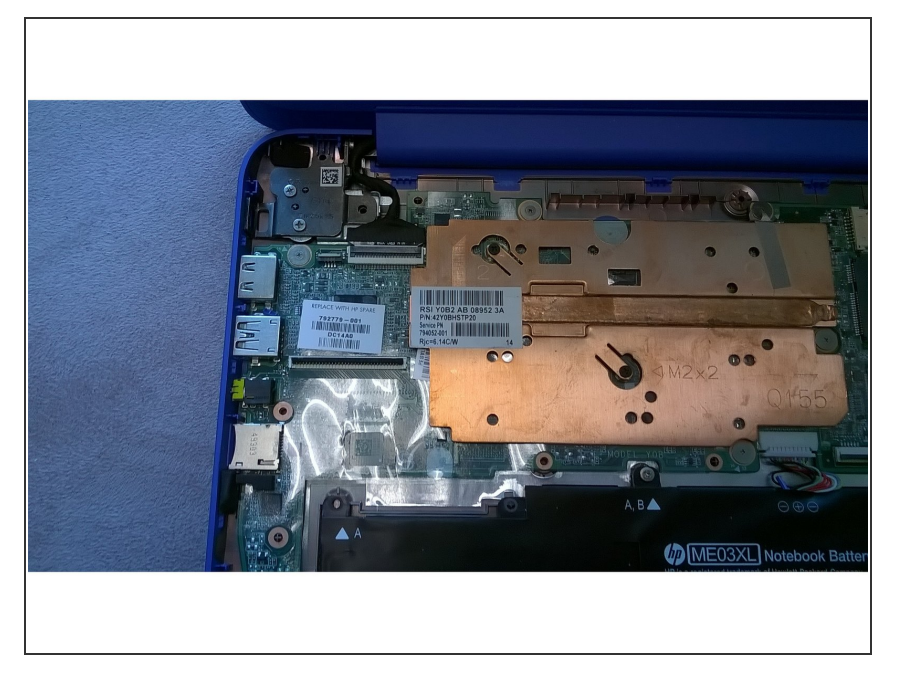

Folge den Schritten in umgekehrter Reihenfolge, um dein HP Stream wieder zusammenzubauen.  $\bullet$ 

Befolge diese Anweisungen in umgekehrter Reihenfolge, um dein Gerät wieder zusammenzusetzen.